## ラウエ解析のチュートリアル

## 目次

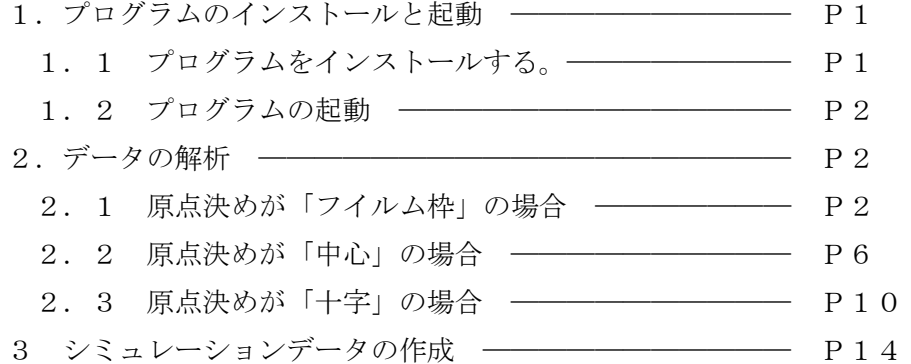

- 1.プログラムのインストールと起動。
- 1.1 プログラムをインストールする。 ラウエ解析プログラムを展開するドライブ(例えば C:)またはフォルダーを きめ、その下に CD-R から Laue のフォルダーごとコピーする。

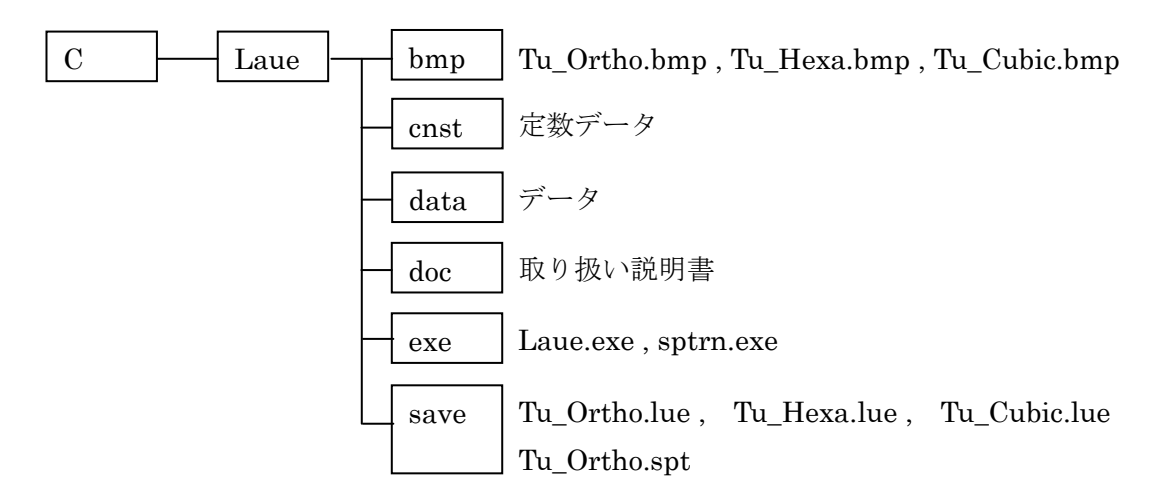

(1) exe フォルダ

下記プログラムを格納している。

- ・ Laue.exe ラウエ解析 プログラム
- ・ sptrn.exe ラウエパターン・ステレオ投影図作成プログラム
- (2) bmp フォルダ

ラウエパターンを bmp 形式ファイルで、下記を格納している。

・ Tu\_Ortho.bmp

斜方晶のラウエパターン。「ラウエパターン・ステレオ投影図作成プログラム」により作られた シュミレーションデータ。(3.章 参照)

- ・ Tu\_Hexa.bmp 六方晶のラウエパターン。 透過法、CCD により撮影された実測データ。
- ・ Tu\_Cubic.bmp 立方晶のラウエパターン。 反射法、ポラロイド写真により撮影された実測データ。
- (3) save フォルダ
	- ・ lue 形式ファイル bmp フォルダ内の bmp ファイルのラウエパターンの解析結果を、.lue のファイル形式で持つ。 「ラウエ解析 プログラム」上で、lue 形式ファイルを読んで解析結果を再現出来る。 ・ spt 形式ファイル
		- 「ラウエパターン.ステレオ投影図作成プログラム」の操作内容を退避したもの。 このプログラム上で、spt 形式ファイルを読んで操作内容を再現出来る。
- 1.2 プログラムの起動

Laue.exe をダブルクリックし、プログラムを起動する。

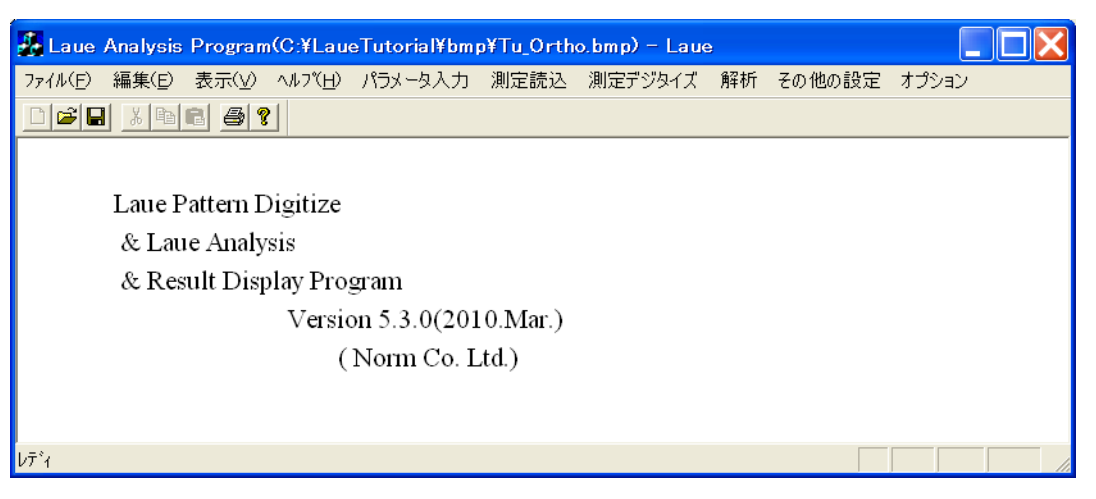

- 2.データの解析
- 2.1 原点決めが「フイルム枠」の場合 Tu Ortho.bmp は「ラウエパターン・ステレオ投影図作成プログラム」により作られた シュミレーションデータで、斜方晶のラウエパターンである。(3.章 参照) このデータは「フイルム枠」で原点決めされる。
- (1)解析条件を復元する。

メインメニューの「ファイル」->「退避ファイルを開く」をクリックして save フォルダの Tu\_ Ortho.lue ファイルを開く。

(2)bmp ファイルを読み込む。

メインメニューの「ファイル」->「BMP ファイルを開く」をクリックして bmp フォルダの Tu\_ Ortho.bmp ファイルを開く。

(3)パラメータ入力を確認する。

 メインメニューの「パラメータ入力」をクリックして、「パラメータ入力」ダイアログを立ち上げ、 パラメータを確認する。パラメータを変更せず、「終了」ボタンをクリックする。

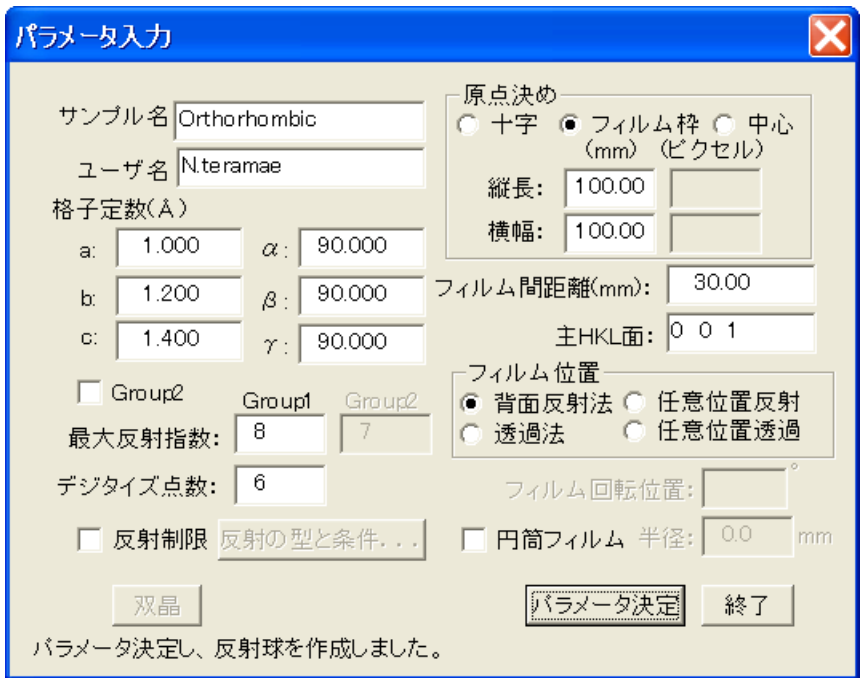

(4) 測定データ読み込み

メインメニューの「測定読込」をクリックして、「測定データ読み込み」ダイアログを立ち上げ、 測定データを確認する。 確認後、「測定デジタイズ」ボタンをクリックし、「測定データデジタイズ」 ダイアログを立ち上げる。

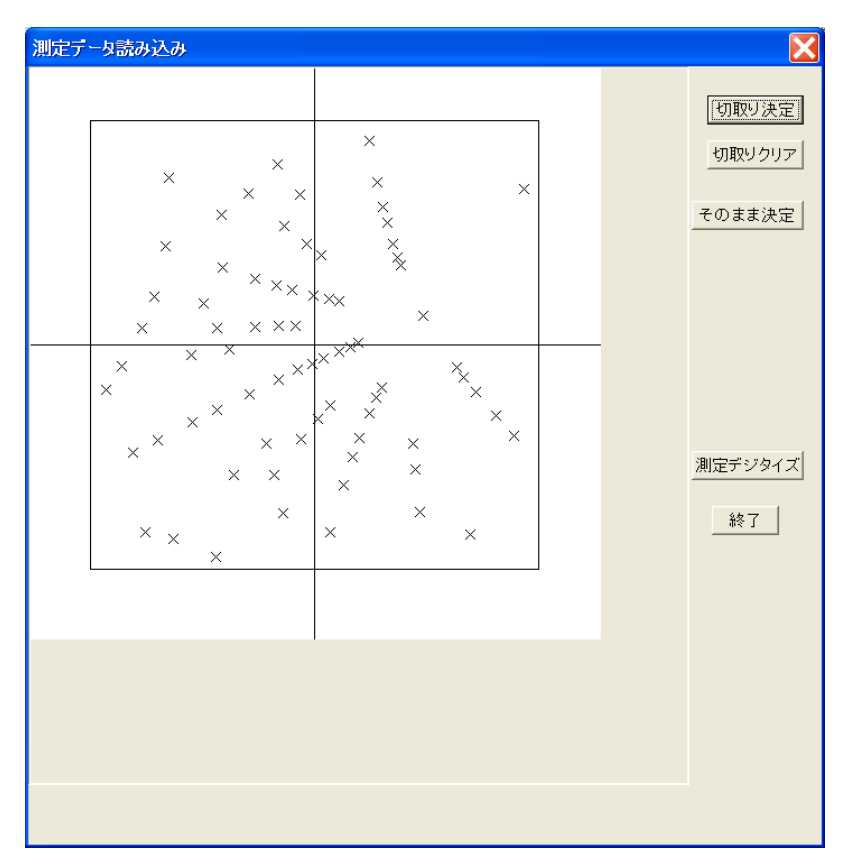

(5) 原点とデジタイズ点を確認する。

「測定データデジタイズ」ダイアログ表示されるので、「原点読込」ボタンをクリックし原点を 確認する。 また「測定点読込」ボタンをクリックしデジタイズ点を確認する。 「解析」ボタンをクリックし、「ラウエ解析」のダイアログを立ち上げる。

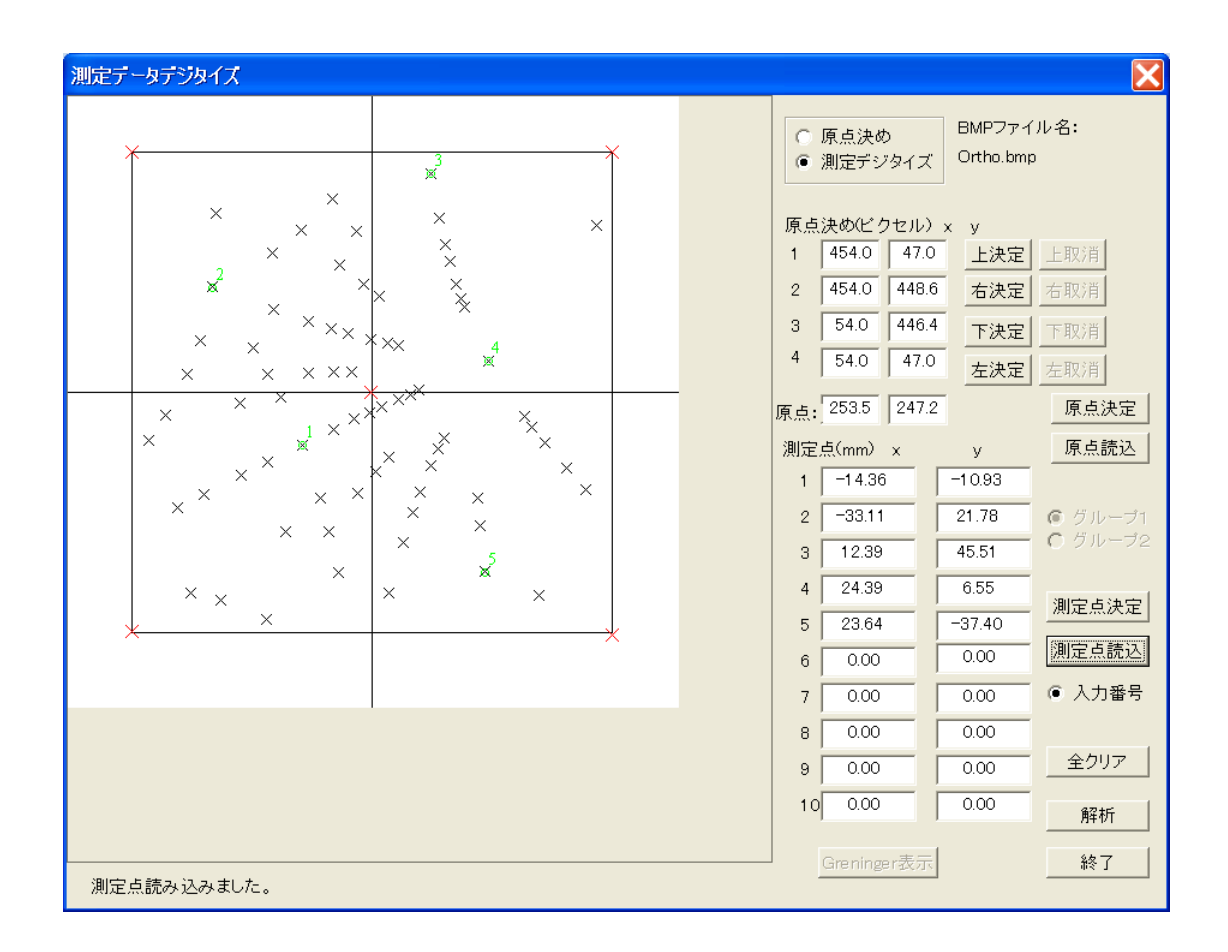

(6) 検索を実行する。

「ラウエ解析」のダイアログが表示されるので「候補検索」ボタンをクリックする。 選択番号 1 番のまま、「画面表示」ボタンをクリックし、「パターン表示」ダイアログを立ち上げる。

( 「計算結果」ボタンも同様に行う。 )

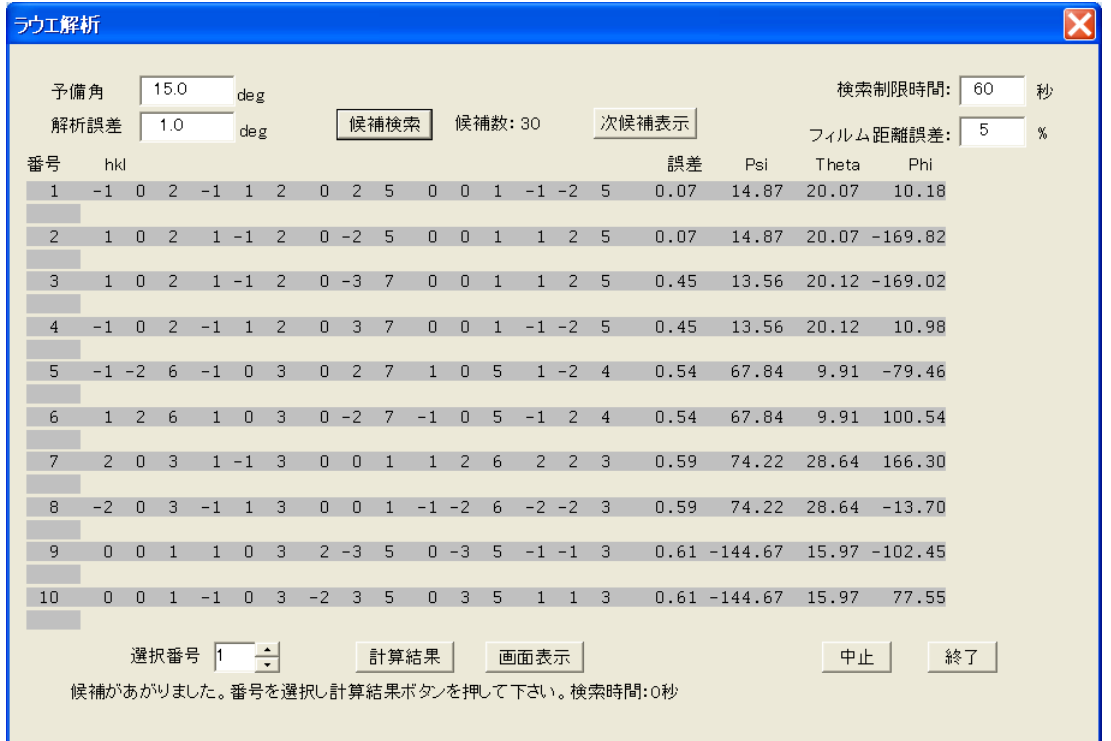

(7) ラウエ解析の結果を確認する。

「パターン表示」ダイアログが表示される。

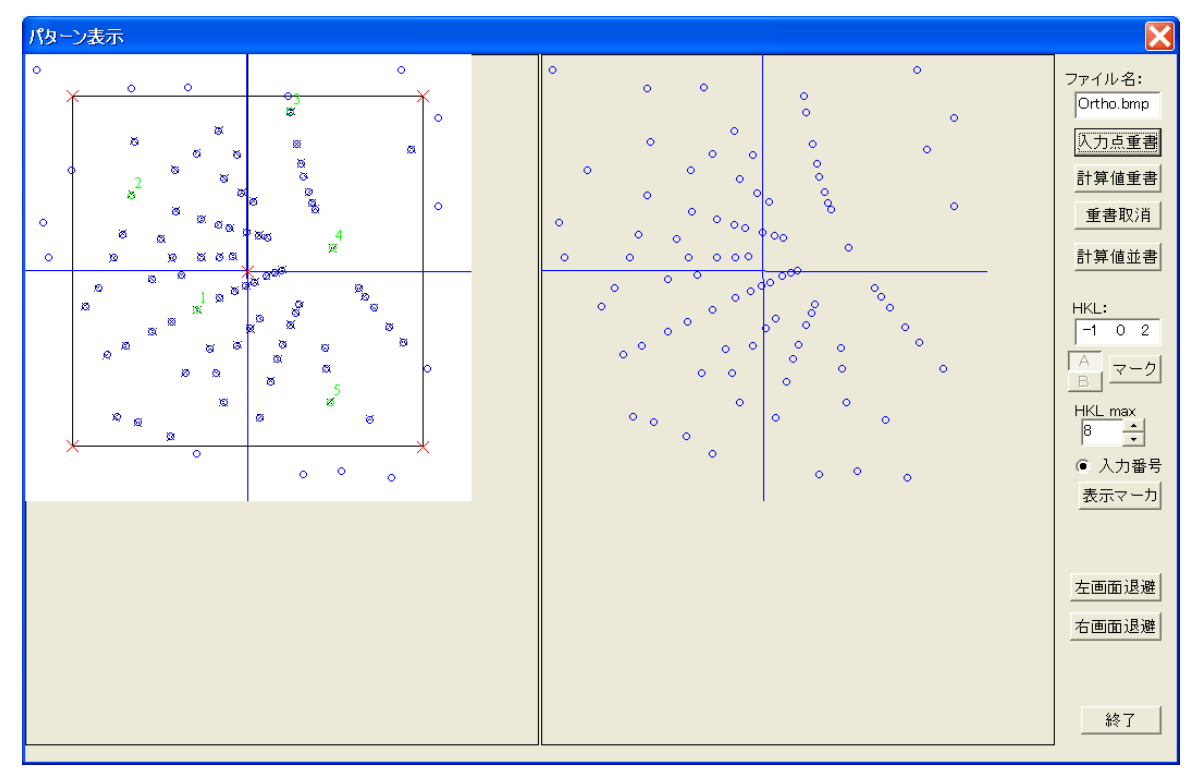

- 2.2 原点決めが「中心」の場合 Tu Hexa.bmp は透過法、CCD により撮影された実測データで、六方晶のラウエパターンである。 このデータは「中心」で原点決めされる。
- (1)解析条件を復元する。 メインメニューの「ファイル」->「退避ファイルを開く」をクリックして save フォルダの Tu\_ Hexa.lue ファイルを開く。
- (2)bmp ファイルを読み込む。 メインメニューの「ファイル」->「BMP ファイルを開く」をクリックして bmp フォルダの Tu\_ Hexa.bmp ファイルを開く。
- (3)パラメータ入力を確認する。

 メインメニューの「パラメータ入力」をクリックして、「パラメータ入力」ダイアログを立ち上げ、 パラメータを確認する。パラメータを変更せず、「終了」ボタンをクリックする。

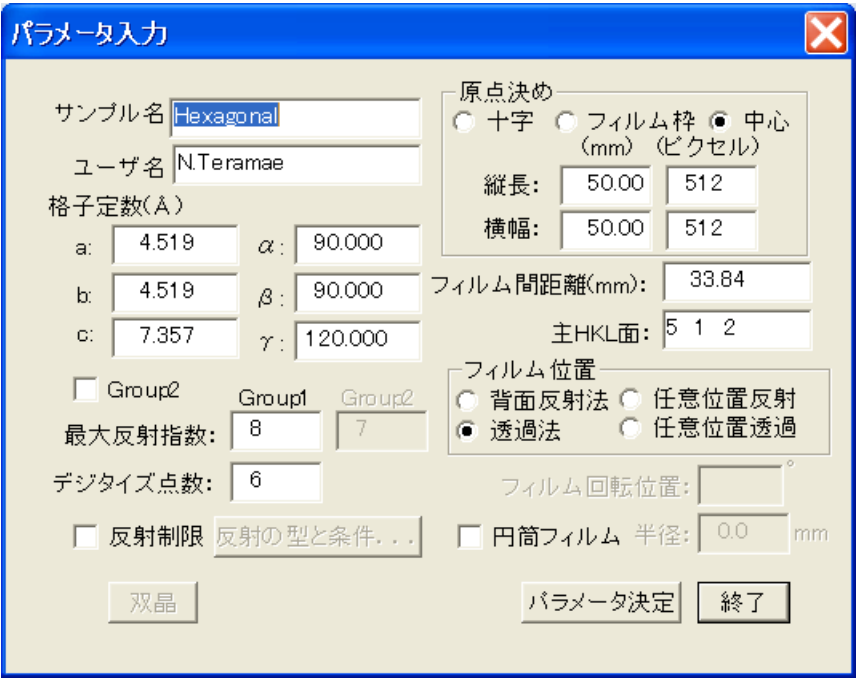

(4) 測定データ読み込み

メインメニューの「測定読込」をクリックして、「測定データ読み込み」ダイアログを立ち上げ、 測定データを確認する。 確認後、「測定デジタイズ」ボタンをクリックし、「測定データデジタイズ」 ダイアログを立ち上げる。

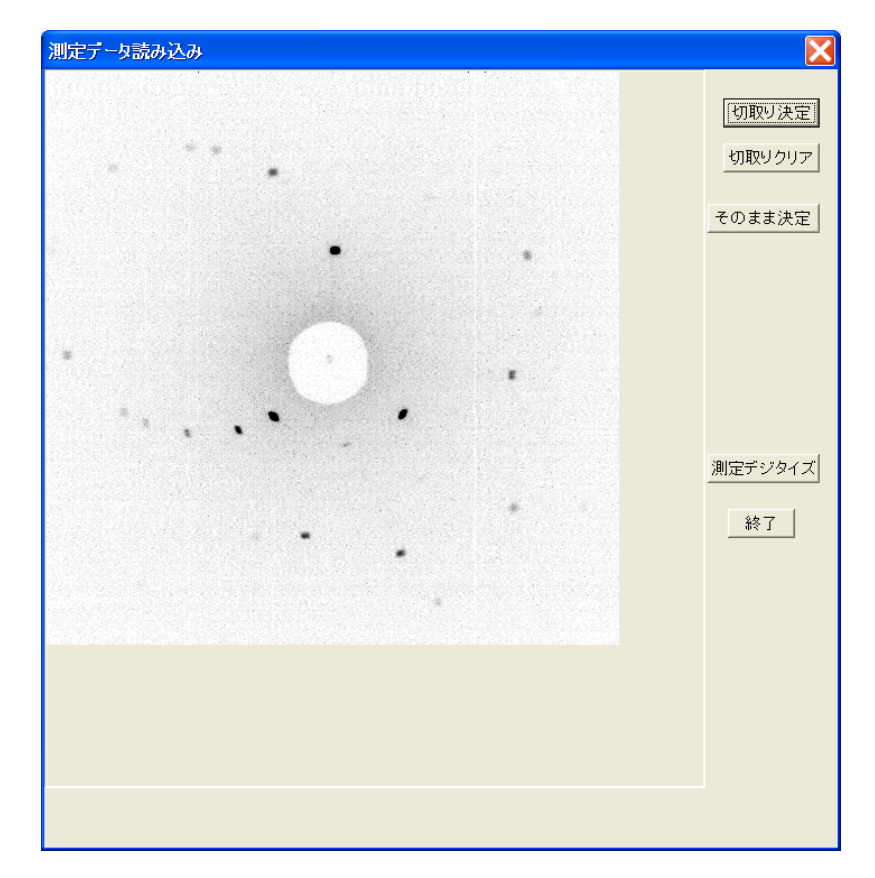

(5) 原点とデジタイズ点を確認する。

「測定データデジタイズ」ダイアログ表示されるので、「原点読込」ボタンをクリックし原点を 確認する。 また「測定点読込」ボタンをクリックしデジタイズ点を確認する。 「解析」ボタンをクリックし、「ラウエ解析」のダイアログを立ち上げる。

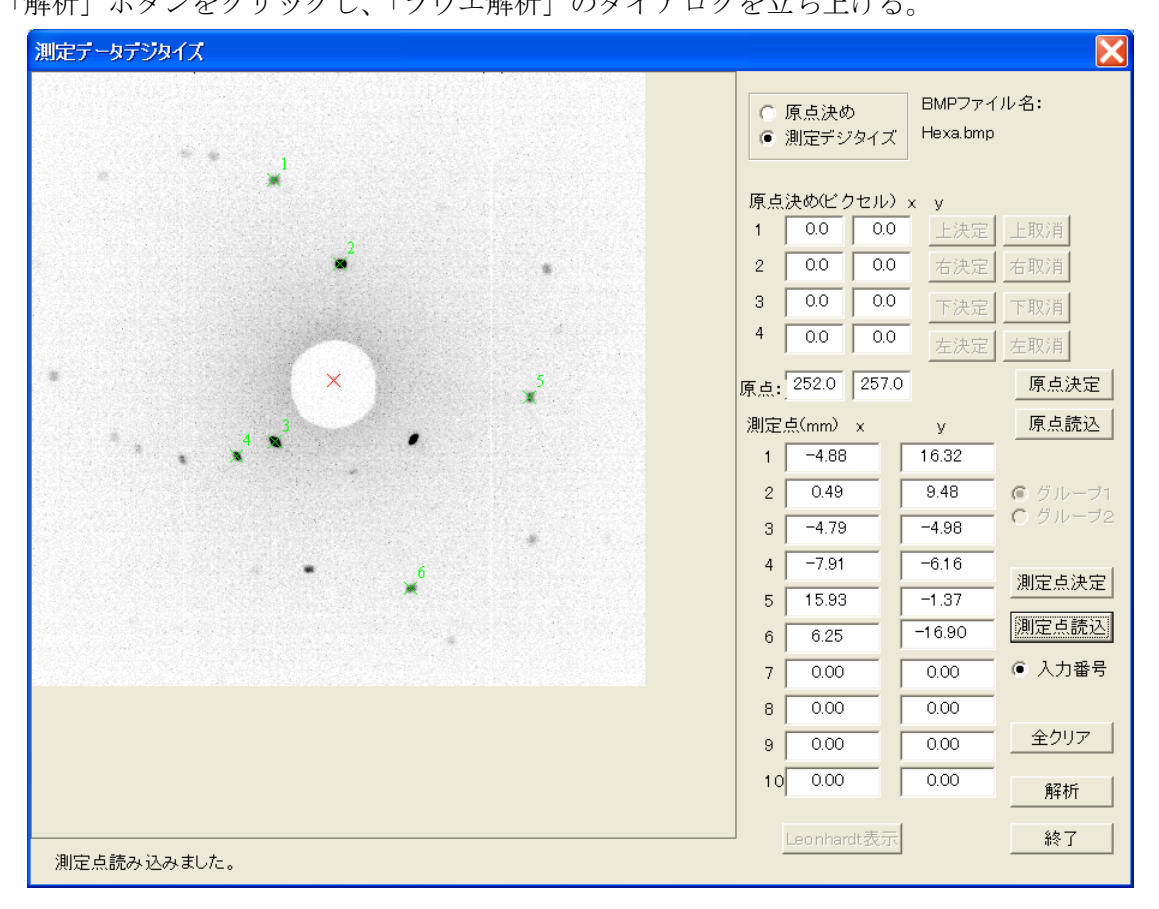

(6) 検索を実行する。

「ラウエ解析」のダイアログが表示されるので「候補検索」ボタンをクリックする。 選択番号 1 番のまま、「画面表示」ボタンをクリックし、「パターン表示」ダイアログを立ち上げる。

( 「計算結果」ボタンも同様に行う。 )

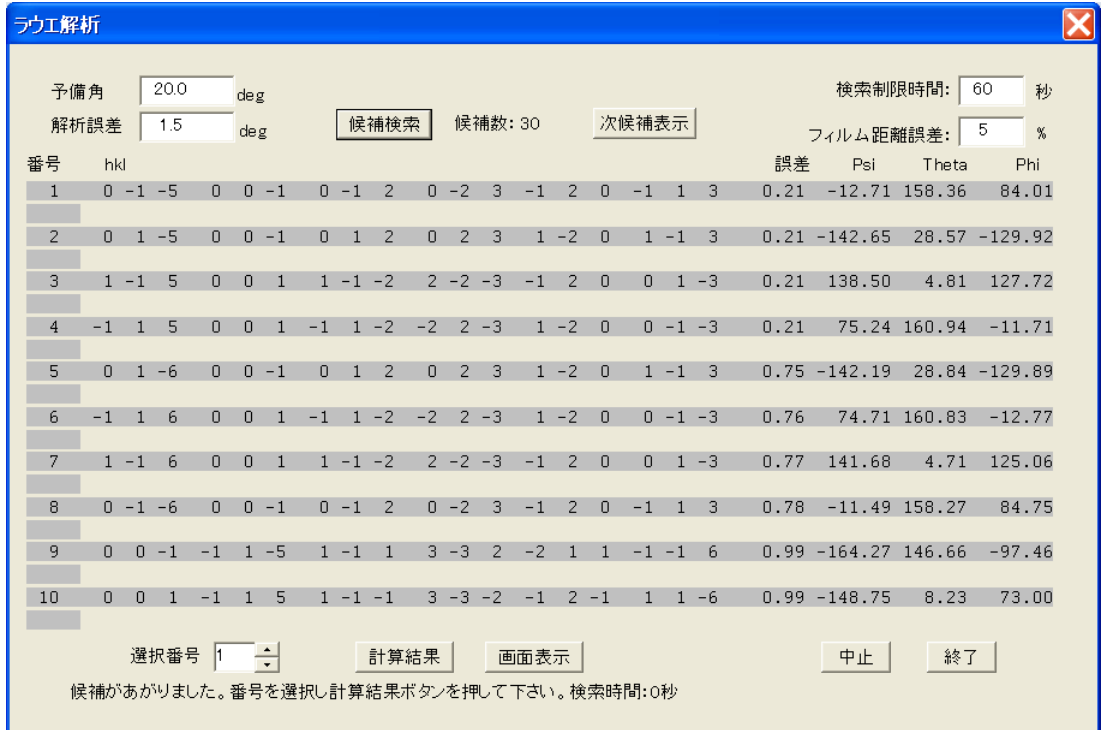

(7)ラウエ解析の結果を確認する。

「パターン表示」ダイアログが表示される。

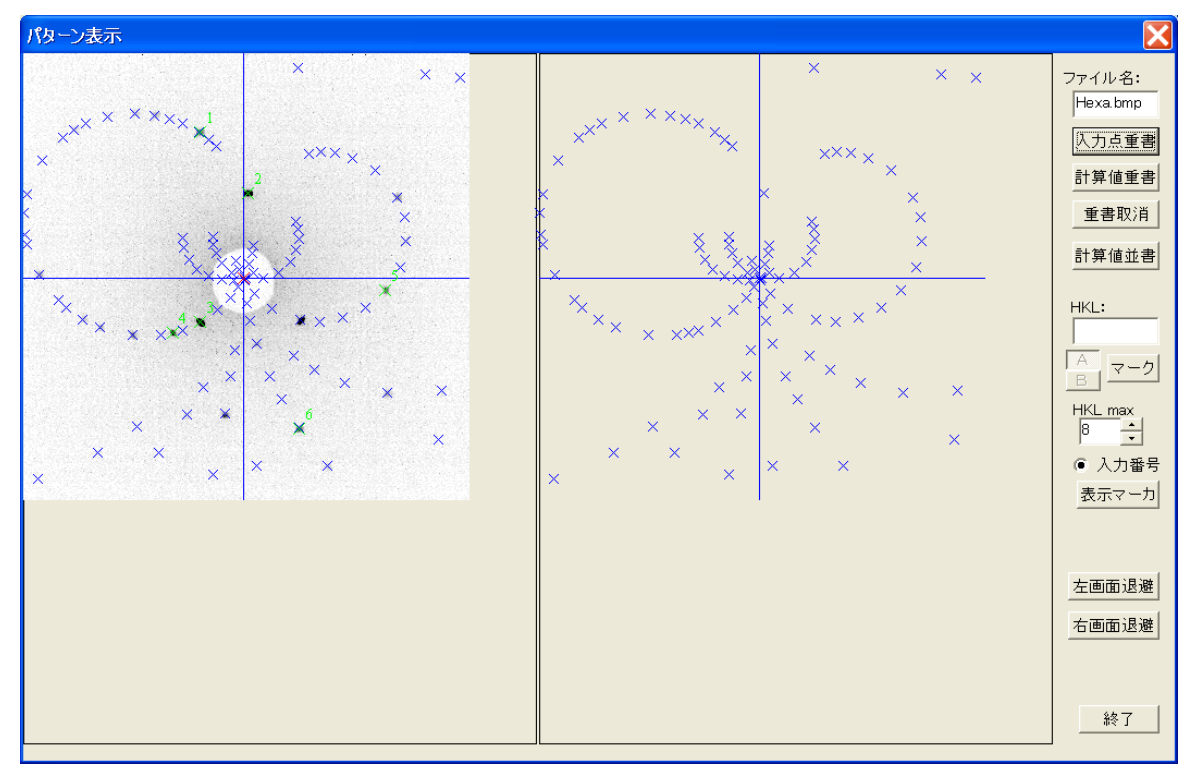

- 2.3 原点決めが「十字」の場合 Tu Cubic.bmp は反射法、ポラロイド写真により撮影された実測データで、 立法晶のラウエパターンである。 このデータは「十字」で原点決めされる。
- (1)解析条件を復元する。 メインメニューの「ファイル」->「退避ファイルを開く」をクリックして save フォルダの Tu\_ Cubic.lue ファイルを開く。
- (2)bmp ファイルを読み込む。 メインメニューの「ファイル」->「BMP ファイルを開く」をクリックして bmp フォルダの Tu\_ Cubic.bmp ファイルを開く。
- (3)パラメータ入力を確認する。

 メインメニューの「パラメータ入力」をクリックして、「パラメータ入力」ダイアログを立ち上げ、 パラメータを確認する。パラメータを変更せず、「終了」ボタンをクリックする。

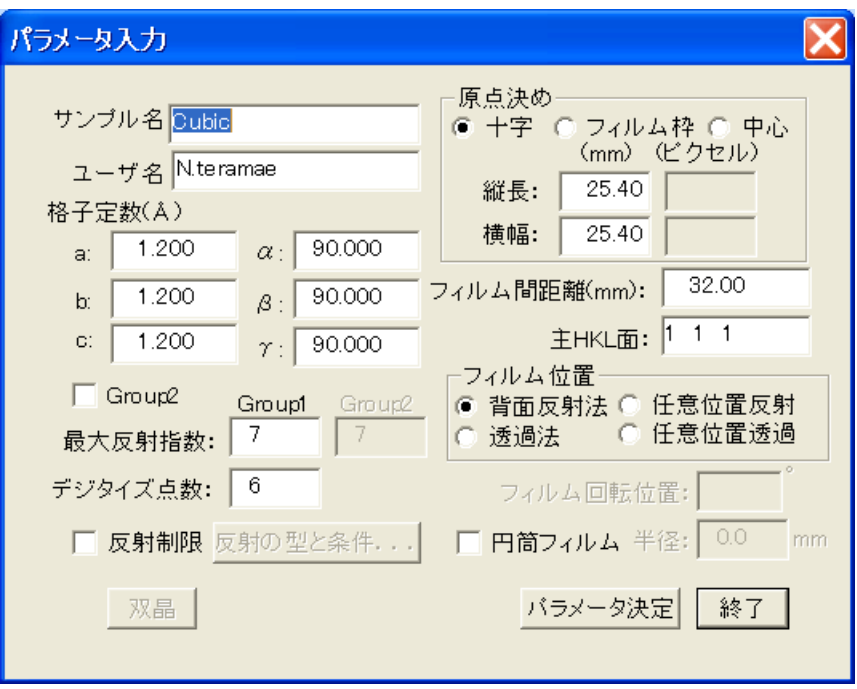

(4) 測定データ読み込み

メインメニューの「測定読込」をクリックして、「測定データ読み込み」ダイアログを立ち上げ、 測定データを確認する。 確認後、「測定デジタイズ」ボタンをクリックし、「測定データデジタイズ」 ダイアログを立ち上げる。

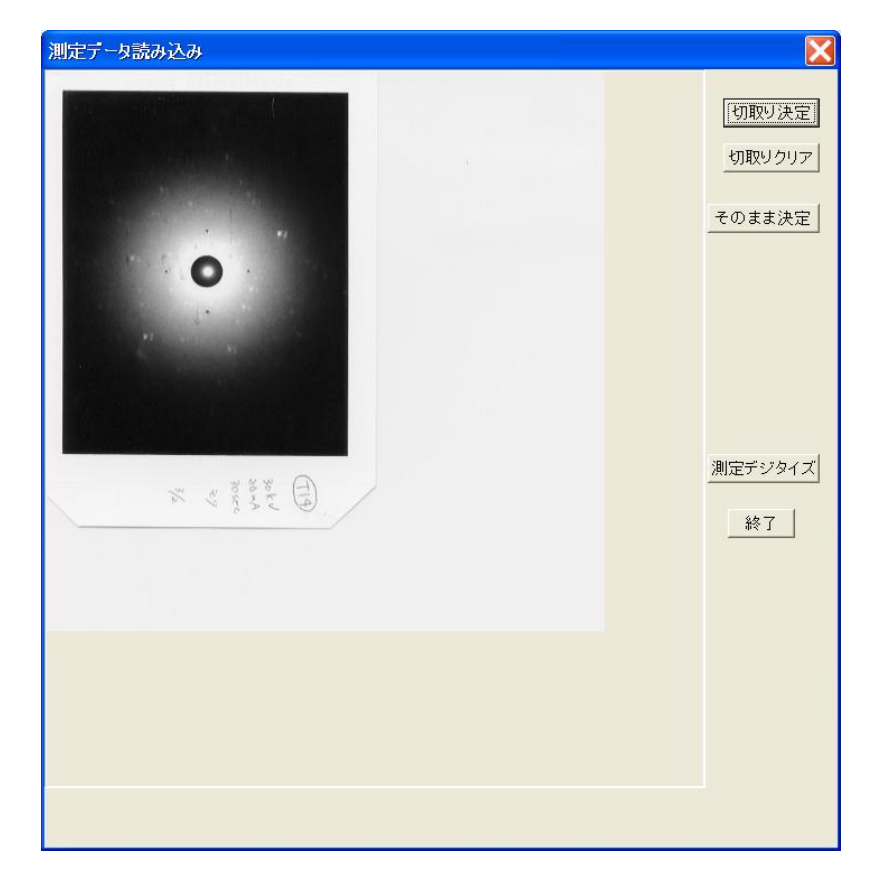

 注)このダイアログを使って写真が切り取りされているので、 次の「測定データデジタイズ」ダイアログでは、写真は拡大されている。 (5) 原点とデジタイズ点を確認する。

「測定データデジタイズ」ダイアログ表示されるので、「原点読込」ボタンをクリックし原点を 確認する。 また「測定点読込」ボタンをクリックしデジタイズ点を確認する。 「解析」ボタンをクリックし、「ラウエ解析」のダイアログを立ち上げる。

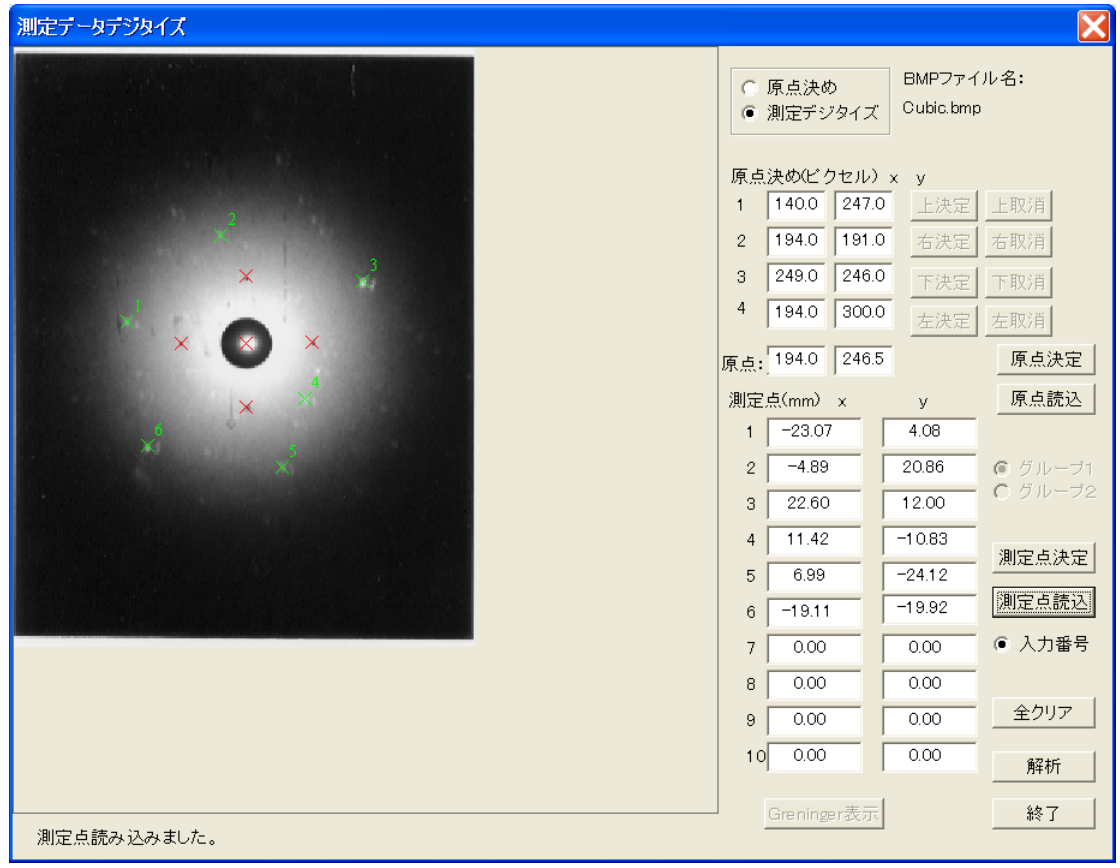

(6) 検索を実行する。

「ラウエ解析」のダイアログが表示されるので「候補検索」ボタンをクリックする。 選択番号 1 番のまま、「画面表示」ボタンをクリックし、「パターン表示」ダイアログを立ち上げる。

( 「計算結果」ボタンも同様に行う。 )

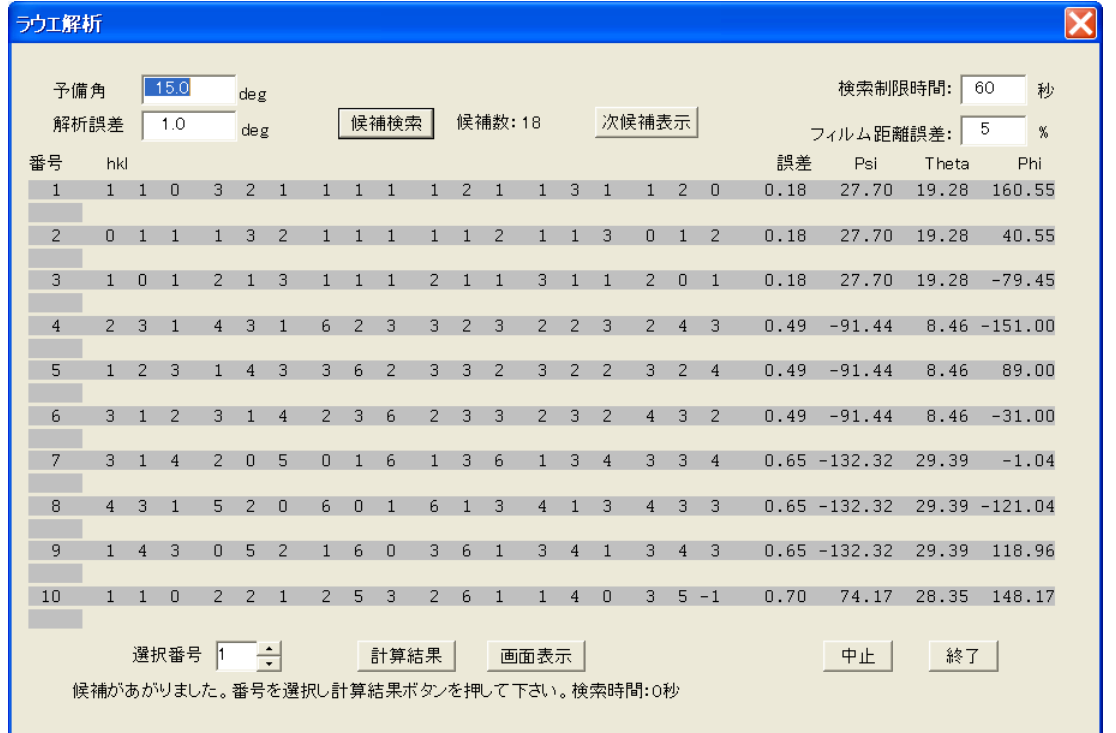

(7)ラウエ解析の結果を確認する。

「パターン表示」ダイアログが表示される。

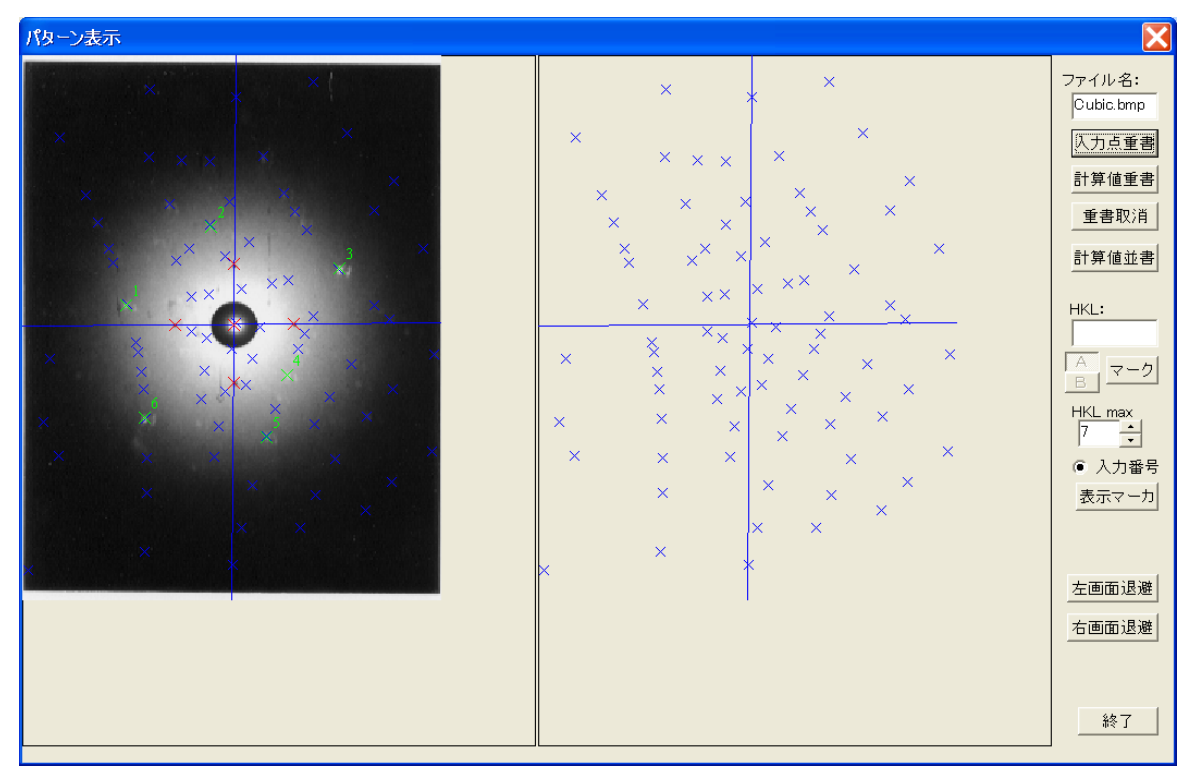

- 3 シミュレーションデータの作成
- (1)プログラムの起動

sptrn.exe をダブルクリックし、プログラムを起動する。

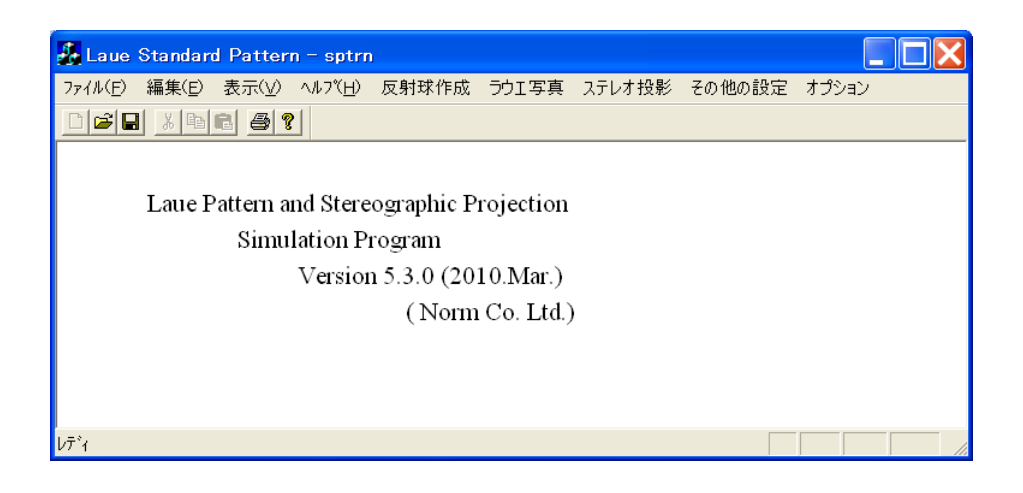

(2)シュミレーション条件を復元する。

 メインメニューの「ファイル」―>「退避ファイルを開く」をクリックして save フォルダの Tu\_Ortho.spt ファイルを開く。

(3)反射球作成

 メインメニューの「反射球作成」をクリックして、「反射球作成」ダイアログを立ち上げ、 パラメータを確認する。 パラメータを変更せず、「閉じる」ボタンをクリックする。

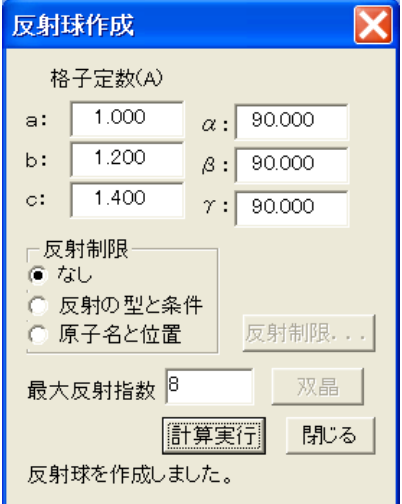

(4)ラウエ写真のパラメータ入力

メインメニューの「ラウエ写真」をクリックして、「ラウエ写真パラメータ」ダイアログを立ち上げ、 パラメータを確認する。 確認後、「表示」ボタンをクリックし、「ラウエパターン表示」ダイアログ を立ち上げる。

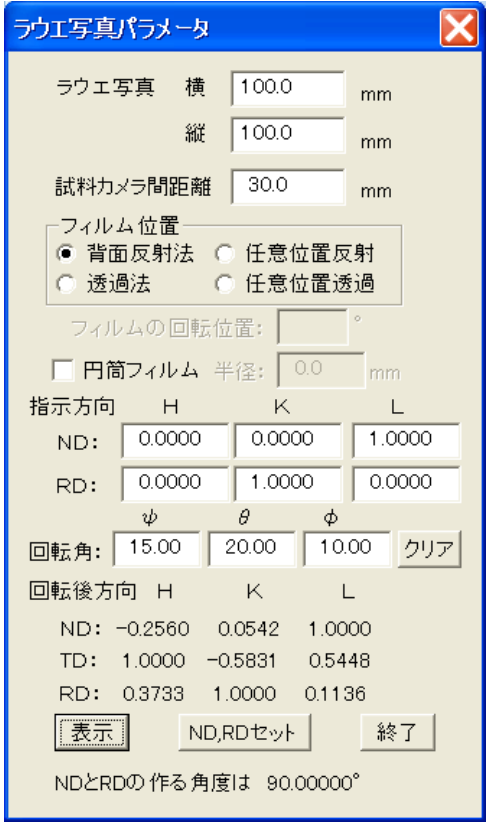

(5)画面表示と画面退避

「ラウエパターン表示」ダイアログが表示されるので「画面退避」ボタンをクリックする。 これにより、表示されているラウエパターンがクリップボードに貼り付く。

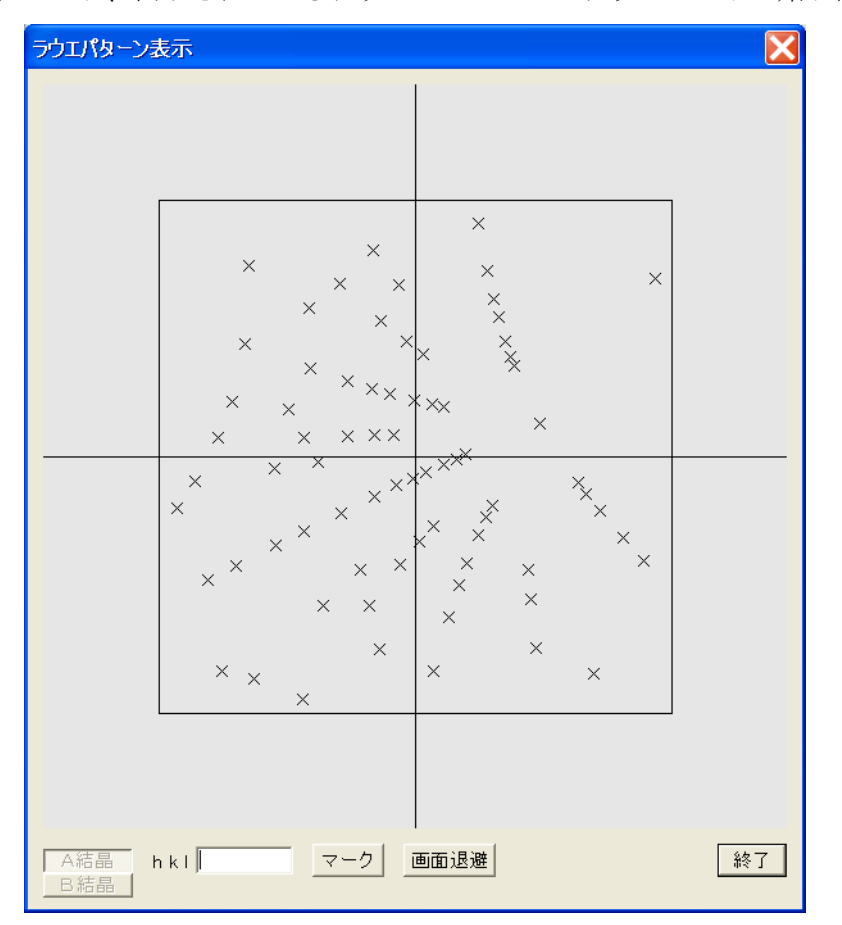

- (6)「ペイント」プログラムによる bmp ファイルの作成(参考)
	- ・ Windows の「スタート」->「すべてのプログラム」->「アクセサリ」->「ペイント」で 「ペイント」プログラムを起動する。
	- ・ メインメニューの「編集」->「貼りつけ」で(5)で退避した図が貼り付く。 「ツールボックス」の「選択」ボタンをクリックする。 512×512 ピクセル以内で、 この値に近いエリアをマウスドラッグにより選択する。
	- ・ メインメニューの「編集」->「ファイルへコピー」で、フォルダ名、ファイル名を指定する。 bmp ファイルが出来上がる。